## **Quick Installation Guide**

H Upload your extensions Upload your extensions

 $\triangle$  Upload

Success: You have modified extensions!

\* Upload<br>File ©

**Install Progress** 

**Progress** 

Watch this installation video https://www.youtube.com/watch?v=deKP0nHxjUk

### **OpenCart 3.x**

1. Go to Extension installer and upload the archive of the extension.

2. Go to Extension Modules and install the new module.

### **OpenCart 2.x**

1. Go to Extension installer and install d\_oc2\_installer\_fix.ocmod.xml (you will need to unzip the extension archive).

2. Go to admin/extensions/modifications and click Refresh modification cache (top right).

3. Go back to Extension installer and upload your extension archive (it should end with ocmod.zip).

4. Go back to Modifications and click Refresh modification cache again.

5. Now go to Extensions Module, find your new extension click Install.

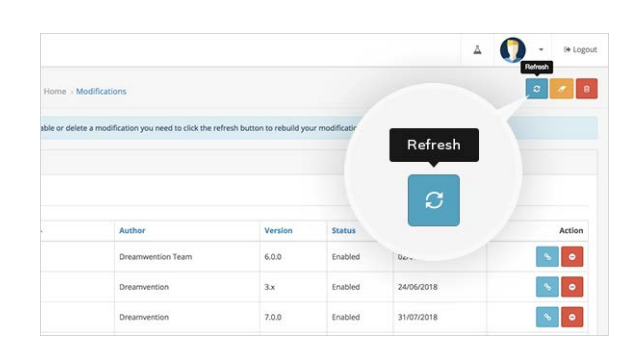

Heads up! If you see files overwritten, click rewrite. Our extension only rewrites its own files — no core files will be overwritten.

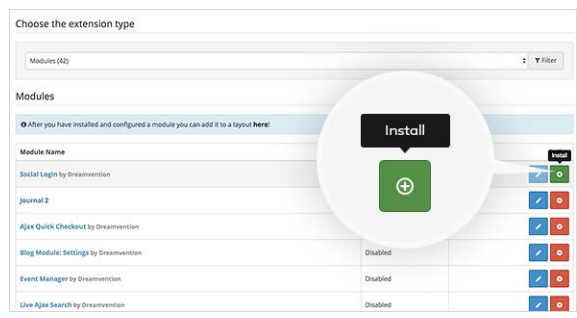

Support is here Latest version is here https://dreamvention.ee/support https://shopunity.net/download-purchase

**a** https://dreamvention.ee/support **B** Dreamvention Support **info@dreamvention.com** 

### **Contents:**

- 1. Get latest version
- 2. Installation
	- 2.1. Install via Shopunity (recommended)
	- 2.2. Install via Extension installer
	- 2.3. Install via FTP
- 3. Update
- 4. Troubleshooting
- 5. Need Help?
- 6. Need Development service?

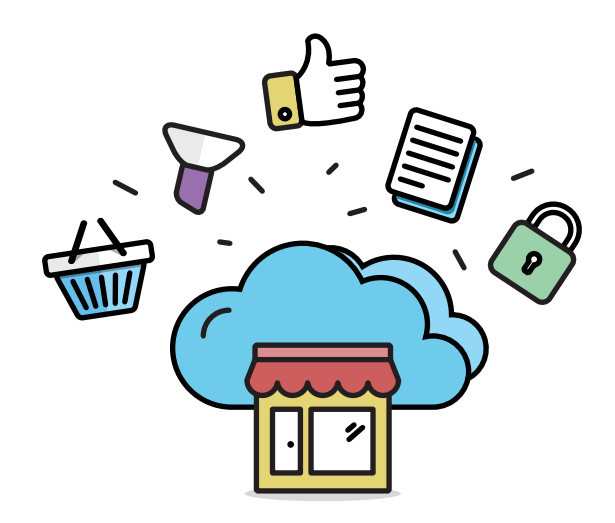

### **Shopunity. OpenCart on steroids**

Easily install and upgrade OpenCart Extensions with a click of a button.

https://shopunity.net

## **1. Get latest version**

We keep all our most freshest versions on https://shopunity.net.

If you have purchased an extension, follow these steps:

- 1. Go to https://shopunity.net/download-purchase.
- 2. Input the required info (Opencart account email, Opencart Order Id) and claim it.
- 3. Download the extension that is compatible with your OpenCart.

## **2. Installation**

### **2.1 Install via Shopunity (recommended)**

Shopunity is the easiest way to install modules on Opencart.

- 1. Install and activate Shopunity module https://shopunity.net/installation
- 2. Find your extension on the market and install it.
- 3. Go to Extensions admin panel and finish setup.

### **2.2 Install via Extension installer**

#### Install for OpenCart 3.x:

- 1. Go to OpenCart Admin / Extensions / Extension installer.
- 2. Upload the archive of the purchase extension.
- 3. Go to OpenCart Admin / Extensions / Modules find the new extension and click Install.

#### Install for OpenCart 2.x:

Watch this quick video https://www.youtube.com/watch?v=deKP0nHxjUk

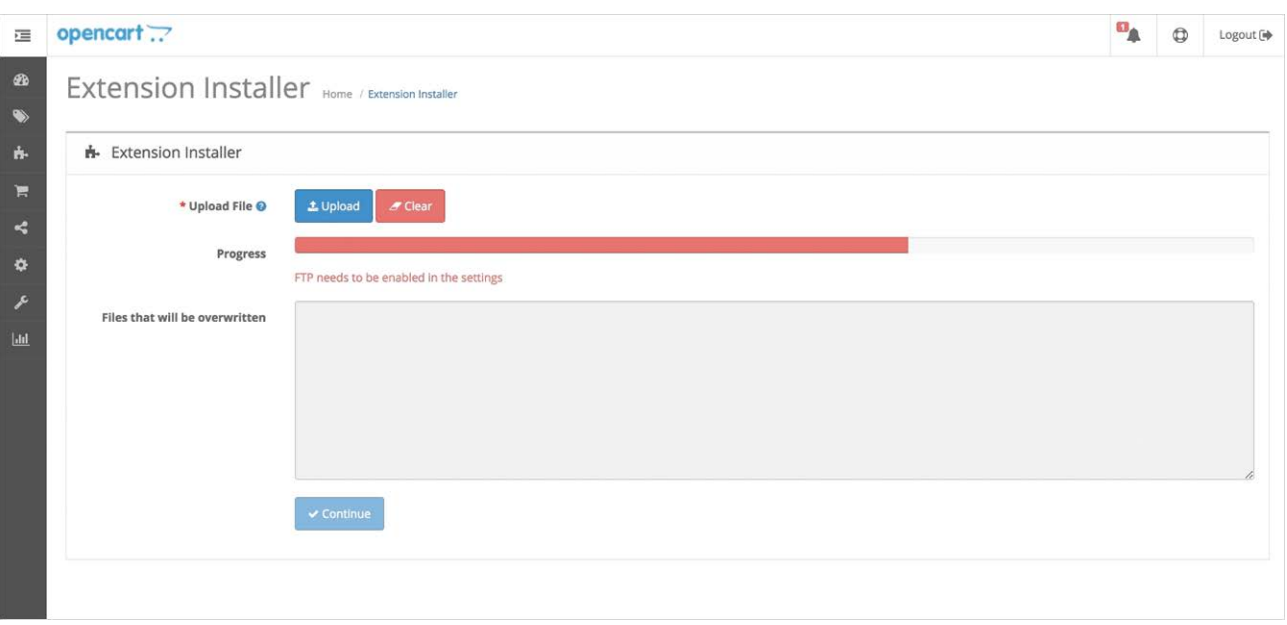

If you have this issue, you need to upload an OCmod file **d\_oc2\_installer\_fix.ocmod.xml** included in the zip file. If not  $-$  skip to the next task.

#### Fix Extension Installer for OC 2.x

OpenCart 2.x also has an Extension installer, but many people to not use it because it requires FTP settings. To make it work just like Opencart 3.x follow these steps

1. Go to OpenCart Admin / Extensions / Installer and install the d\_oc2\_installer\_fix.ocmod.xml modification (included in the archive).

2. Go to Admin / Extensions / Modifications and click refresh cache (top right button).

#### Install with Extension installer for OC 2.x

- 1. Go to Admin / Extensions / Extension Installer.
- 2. Upload the purchased extension archive.
- 3. Go to Admin / Extensions / Modifications and click refresh cache (top right button).
- 4. Go to Admin / Extensions / Modules and click Install.

### **2.3 Install via FTP**

#### For OpenCart 3.x

Just upload via FTP all files from UPLOAD folder into the root folder of your OpenCart Installation.

#### For OpenCart 2.x (shopunity module required)

If you would like to upload the extension via FTP, you will first need to install and activate Shopunity module.

1. Go to https://shopunity.net and download Shopunity for OpenCart 2.x

2. Upload all files from UPLOAD folder into the root folder of your OpenCart installation.

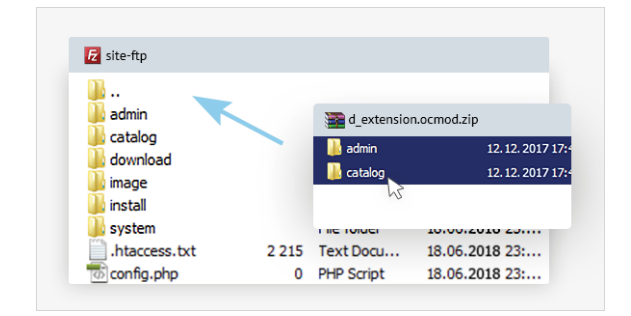

Heads up! It is required to setup all the required modifications for porting the latest Extension Structure to older OpenCart Versions.

3. Go to OpenCart Admin / Extensions / Modules and click Install next to Shopunity

Heads up! Now you have installed and activated Shopunity module. You can now upload your new extension via FTP.

- 4. Upload the purchased extension into the root folder via ftp
- 5. Go to OpenCart Admin / Extensions / Modules and click Install next to your new extension

## **3. Update**

Updating is very similar to the installation process.

#### Shopunity

You can use Shopunity Module to update your purchased extension with a simple click of a button. Shopunity also allows you to install hundreds of free quality extensions with a click of a button so you don't need to worry about FTPs and ZIP files. It is all taken care of.

#### Extension installer

If you want to use Extension Installer, you can simply install the extension on top of the old version. Just remember to go the admin panel of the New Extension and resave the settings.

#### FTP

You can also upload your files via FTP. Also after all files are uploaded, go to your extension and resave settings in admin panel.

Heads up! It is important to resave the settings of the extension from the admin panel so that all new features are activated.

# **4. Troubleshooting**

#### Q. I see an error with TWIG

Warning: include\_once(.../system/library/template/Twig/Autoloader.php): failed to open stream: No such file or directory in ...

A. You have uninstalled the files but not the modification. Via FTP go to system→storage→modification and delete all modification files. This will allow you to enter you admin. After that go to OpenCart Admin panel → Extensions→Modifications and delete modification by the name d\_twig\_manager. Refresh Modification cache (top right)

#### Q. I have OpenCart 2.x but I see Twig Files. Will this extension work for me.

A. Yes. We develop all our extensions on Twig so you have the latest version. We port Twig to older versions of OpenCart with the modification d\_twig\_manager.

#### Q. I have OpenCart 2.x and after I have installed your extension, I lost access to all my extensions.

A. If you have followed the installation process correctly, You need to refresh the Modification Cache. If you installed via FTP, you now need to comment out the folder admin/controller/extension/module, upload and install Shopunity module and then uncomment the folder to admin/controller/extension/module. If this doesn't help, send us a ticket.

#### Q. I have updated my extension and it broke my site.

A. Sometimes an update can cause an issue. This may happen because you had some changes done to the core files of the extension, there is a conflict in the new version with another extension or the settings have not been resaved. In any situation, please inform us and we will help you.

#### Q. Am I required to install Shopunity module.

A. Only if you are installing the extension on OpenCart 2.x via FTP. If you are installing via Extension Installer, you are not required to have Shopunity module installed. Yet, we recommend you have it for the ability to update to the latest version.

# **Need Help?**

If you have any issues like claiming your purchase on Shopunity or downloading your Extension, please contact our support at https://dreamvention.ee/support. Our support team will assist you as soon as possible.

https://dreamvention.ee/support

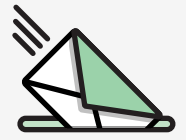

or email us at info@dreamvention.com

## **Need development service?**

If you need something to be developed, we are here for you. We have a deep understanding of OpenCart framework and can develop anything for you with best quality possible. We start as low a \$50 a task.

Send us a ticket with your request at https://dreamvention.ee/support Email us at info@dreamvention.com Skype us at Dreamvention

Regards, The Dreamvention team https://dreamvention.ee